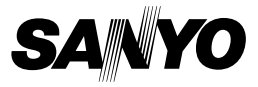

# **MANUEL D'INSTRUCTIONS FONCTIONS AVANCÉES**

# **Appareil Photo Numérique**

# **VPC-X1200EX VPC-X1200 VPC-X1200GX**

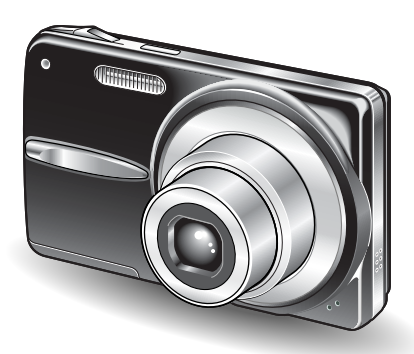

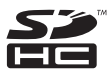

### **Remarque importante**

Ce manuel explique comment utiliser les modèles VPC-X1200EX, VPC-X1200 et VPC-X1200GX en toute sécurité.

Toute information ne s'appliquant qu'à l'un ou l'autre de ces modèles sera identifiée comme telle.

Veuillez lire attentivement ces instructions avant d'utiliser l'appareil photo. Veillez à lire dans le détail le livret distinct "MANUEL DE SÉCURITÉ". Conservez ce manuel en lieu sûr avec le MANUEL D'INSTRUCTIONS DE BASE pour toute référence future.

# **COMMENT LIRE CE MANUEL**

### **Nomenclature utilisée dans ce manuel**

- **CONSEIL** Points comportant des instructions supplémentaires ou des remarques particulières à prendre en considération.
- **ATTENTION** Points demandant une attention particulière.
- **(page xx)** Reportez-vous à la page indiquée pour obtenir des informations détaillées.

Vous pourrez trouver des réponses aux questions ou problèmes concernant l'appareil photo dans les sections "QUESTIONS FRÉQUEMMENT POSÉES" (page 46) et "DÉPANNAGE" (page 52).

# **TABLE DES MATIÈRES**

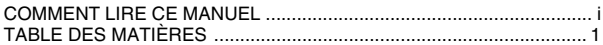

# **RÉGLAGE**

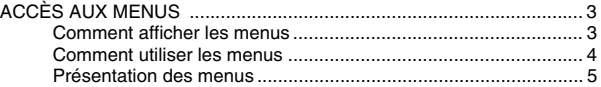

### **PRISE DE VUE**

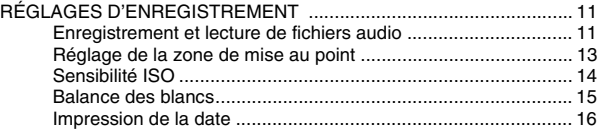

### **LECTURE**

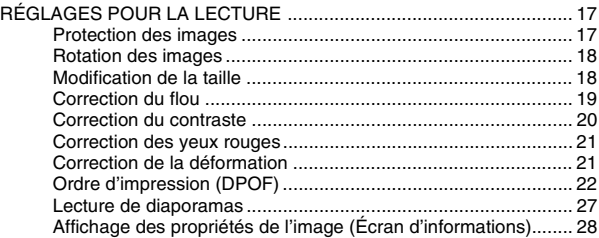

### ■ OPTION

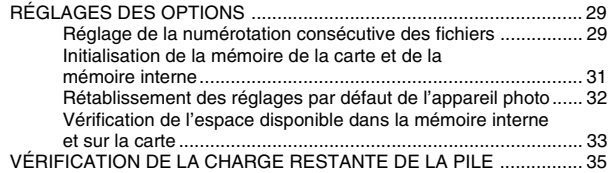

# **AUTRES DISPOSITIFS ET CONNEXIONS**

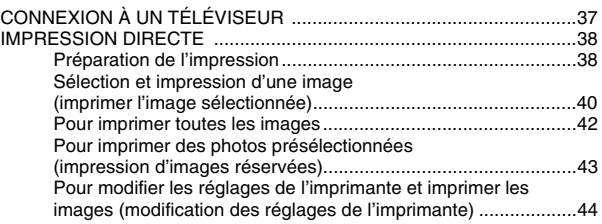

### **ANNEXES**

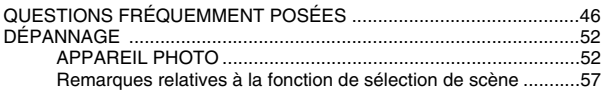

# **ACCÈS AUX MENUS**

Vous avez accès aux réglages détaillés de l'appareil photo par les menus.

## **Comment afficher les menus**

- **1 Allumez l'appareil photo puis mettez-le en mode d'enregistrement ou de lecture.**
	- Mettez l'appareil photo en mode d'enregistrement pour afficher le menu d'enregistrement et en mode de lecture pour afficher le menu de lecture.

# **2 Appuyez sur la touche MENU.**

h Le menu du mode spécifié à l'étape **1** apparaît.

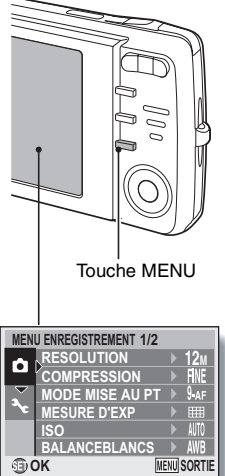

### **Sortie du menu**

Appuyez sur la touche MENU pour sortir du menu.

### **Comment utiliser les menus**

Utilisez les touches en forme de flèches pour sélectionner l'élément que vous voulez changer, appuyez sur la touche SET et l'écran correspondant apparaît.

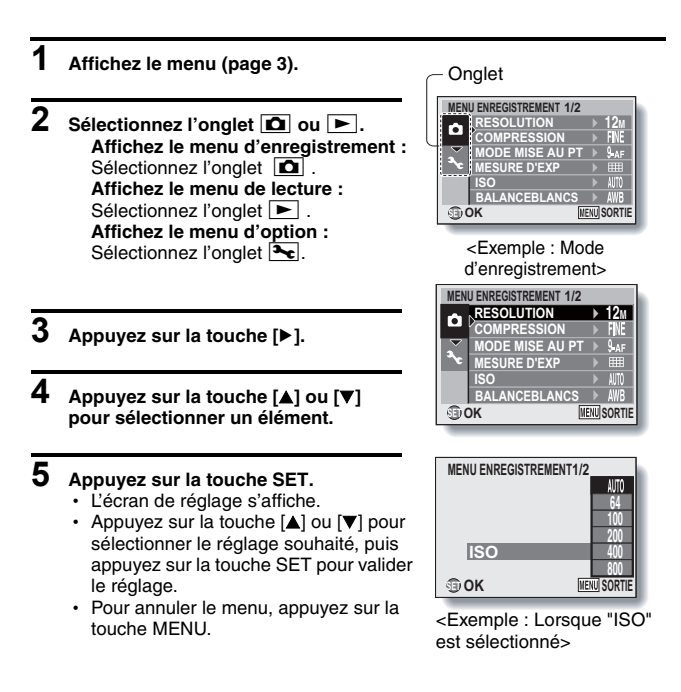

# **ACCÈS AUX MENUS**

## **Présentation des menus**

## **Menu d'enregistrement**

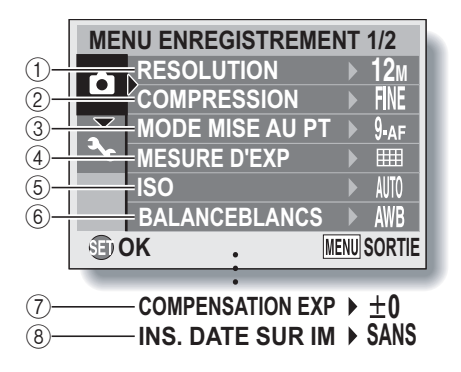

 $\bullet$   $\bar{y}$  et  $\bar{y}$  s'affichent lorsque vous appuyez la touche [ $\triangle$ ] ou [ $\nabla$ ] pour faire défiler les éléments.

#### 1 **Menu de la résolution/du format vidéo <Mode de prise de photos/de photos en série>**

- $|12_M|$ : Prise de vue à 4000  $\times$  3000 pixels
- $\sqrt{9M}$  : Prise de vue à 4000  $\times$  2256 pixels (format 16:9)
- $6M$  : Prise de vue à 2816  $\times$  2112 pixels
- $\boxed{4M}$ : Prise de vue à 2288  $\times$  1712 pixels
- $\boxed{2M}$ :Prise de vue à 1600 × 1200 pixels
- $[0.3M]$ : Prise de vue à 640  $\times$  480 pixels

#### **<Mode d'enregistrement de vidéos>**

- $\boxed{\text{TV}}$  : Prise de vue à 640 $\times$  480 pixels
- WEB: Prise de vue à 320× 240 pixels
- **D**: Pour effectuer un enregistrement audio (page 11)

#### 2 **Menu du taux de compression (mode de prise de photos/de photos en série seulement)**

- FINE : Pour la prise de vue à faible compression
- 0: Pour la prise de vue à compression normale (modérée)
- 3 **Menu du mode de mise au point (page 13)**
	- 9-AF : Mode de mise au point à 9 points
	- SAF : Mode de mise au point ponctuelle
	- $\overline{\text{M}}$ : La mise au point suit le sujet sur lequel elle est verrouillée.
- 4 **Menu du mode de mesure de la lumière**
	- **IIII** : Mesure de la lumière multisections
	- $\boxed{ \boxed{\ } }$  : Mesure de la lumière pondérée au centre
	- **TE:** Mesure de la lumière en un point
- 5 **Menu de la sensibilité ISO (page 14)**
	- AUTO : Permet de régler automatiquement la sensibilité ISO (ISO64 à 400).
	- $\boxed{64}$ : ISO64
	- $|100|$  : ISO100
	- $|200|$ : ISO200
	- $|400|$  : ISO400
	- 800: ISO800
	- |1600 : ISO1600
	- 3200 : ISO3200
- 6 **Menu de la balance des blancs (page 15)**
	- AWB: L'appareil photo détermine automatiquement le réglage.
	- | ※ | : Pour la photographie dans des conditions météorologiques favorables (temps ensoleillé)
	- IGI :Ciel couvert
	- **B** : Sous un éclairage fluorescent
	- $\sqrt{Q}$  : Sous un éclairage incandescent
	- $\boxed{ \Box}$ : Pour régler avec précision la balance des blancs
- 7 **Menu de correction de l'exposition**
	- Permet de modifier la luminosité de l'image.
- 8 **Menu d'impression de la date (page 16)**
	- Imprimer la date de capture sur les images fixes.
- Lorsque vous spécifiez plusieurs fonctions qui ne peuvent pas être activées simultanément, la fonction sélectionnée en dernier devient le réglage actif et les autres réglages changent automatiquement en conséquence.

# **ACCÈS AUX MENUS**

## **Menu de lecture**

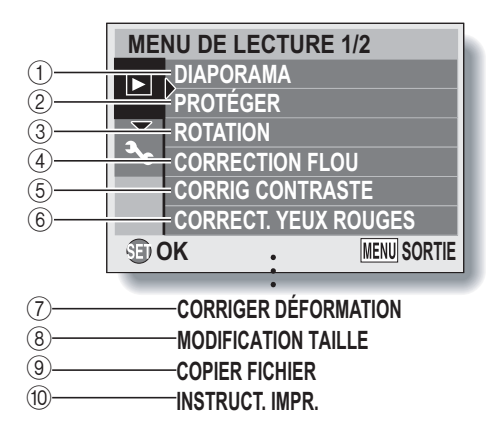

 $\bullet$   $\bar{y}$  à  $\bar{y}$  s'affichent lorsque vous utilisez la touche [A] ou [ $\blacktriangledown$ ] pour faire défiler l'écran.

- 1 **[Diaporama]**
	- Permet de lire les images au format diaporama.
- 2 **[Protéger] (page 17)**
	- Permet de protéger les données contre l'effacement accidentel (protection en écriture).
- 3 **[Rotation] (page 18)**
	- Permet de faire pivoter les photos.
- 4 **[Correction flou] (page 19)**
	- Permet de corriger les effets de bougé au niveau des photos.
- 5 **[Corrig contraste] (page 20)**
	- Permet d'ajouter du contraste (clair et foncé) à l'image pour l'éclaircir.
- 6 **[Correct. yeux rouges] (page 21)**
	- Permet de corriger l'effet yeux rouges pour rendre les yeux plus naturels.
- 7 **[Corriger déformation] (page 21)**
	- Corrige la courbe (déformation) sur l'image due à la lentille.
- 8 **[Modification taille] (page 18)**
	- Permet de réduire la résolution d'une photo.
- 9 **[Copier fichier]**
	- Copier des fichiers de la carte à la mémoire interne ou vice versa.
- 0 **[Instruct. impr.] (page 22)**
	- Permet de définir les réglages d'impression.

# **ACCÈS AUX MENUS**

# **Menu d'option**

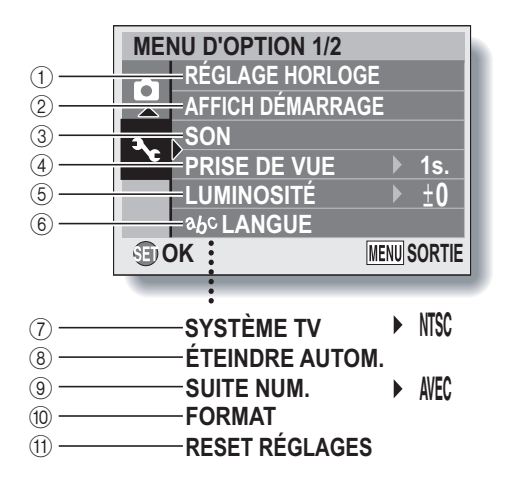

 $\bullet$   $\overline{(\overline{7})}$  à  $\overline{(\overline{1})}$  s'affichent lorsque vous utilisez la touche  $\boxed{\blacktriangle}$  ou  $\boxed{\blacktriangledown}$  pour faire défiler les éléments.

- 1 **[Réglage horloge]**
	- Permet de régler l'horloge interne de l'appareil photo.
- 2 **[Affich démarrage]**
	- Sélectionnez l'affichage qui apparaît sur l'écran lorsque vous allumez l'appareil photo en mode d'enregistrement.

**DATE & HEURE** : La date et l'heure réglées sur l'appareil photo apparaissent.

**SANYO**: Le logo SANYO apparaît.

**SANS**: Pas d'affichage.

- 3 **[Son]**
	- Permet de régler les sons émis par l'appareil photo.
- 4 **[Prise de vue]**
	- Permet de spécifier la durée d'affichage à l'écran d'une photo après sa capture.
- 5 **[Luminosité]** 
	- Permet de régler la luminosité de l'écran.
- 6 **[ langue]**
	- Permet de sélectionner la langue dans laquelle les messages s'affichent à l'écran.
- 7 **[Système TV]** 
	- Permet de sélectionner le type de signal TV provenant du connecteur USB/AV de l'appareil photo.
- 8 **[Éteindre autom].**
	- Permet de définir la durée écoulée avant extinction automatique de l'appareil photo.
- 9 **[Suite num.] (page 29)**
	- Permet d'activer ou de désactiver la fonction de numérotation consécutive des fichiers.
- : **[Format] (page 31)**
	- Permet de reformater la mémoire interne de l'appareil photo ou la carte installée dans l'appareil photo.
- A **[Reset réglages] (page 32)**
	- Vous pouvez rétablir les réglages par défaut de l'appareil photo.

# **RÉGLAGES D'ENREGISTREMENT**

### **Enregistrement et lecture de fichiers audio**

L'appareil photo peut effectuer des enregistrements audio en mode d'enregistrement de vidéos. L'enregistrement des sons est effectué en monaural.

# **Enregistrement d'un fichier audio**

- **1 Affichez le menu d'enregistrement du mode d'enregistrement de vidéos (page 3).**
- **2** Sélectionnez l'icône d'enregistrement audio  $\boxed{\mathbf{\Psi}}$  dans le menu du **format vidéo et appuyez sur la touche SET.**

# **3 Appuyez sur la touche MENU.**

 $\cdot$  Le mode d'enregistrement est activé.

#### **4 Appuyez sur la touche de l'obturateur.**

- L'enregistrement audio commence. Au cours de l'enregistrement, la durée de la piste audio et la durée d'enregistrement restante s'affichent à l'écran.
- $\cdot$  Il n'est pas nécessaire de continuer à appuyer sur la touche de l'obturateur pendant l'enregistrement.
- Veillez à ne pas recouvrir le microphone avec vos doigts.

Longueur enregistrée de la piste audio Durée d'enregistrement restante disponible $\frac{\ln \frac{1}{2}}{\frac{1}{2}}$ **02:03:19** ●RFC 00:00:14

# **5 Terminez l'enregistrement.**

• Appuyez de nouveau sur la touche de l'obturateur pour interrompre l'enregistrement.

# **Lecture d'enregistrements audio**

### **1 Affichez les données audio souhaitées.**

• Une illustration en forme de note de musique s'affiche à l'écran.

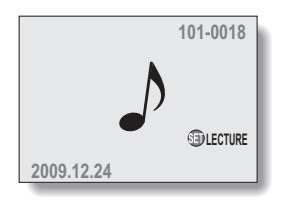

# **2 Démarrez la lecture de l'enregistrement.**

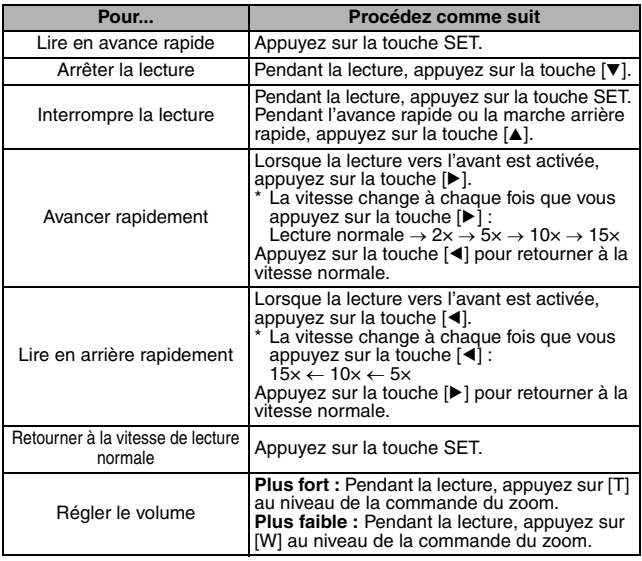

#### **CONSEIL**

• Lors de la lecture accélérée 5x ou plus, la lecture audio nest pas effectuée.

# **RÉGLAGES D'ENREGISTREMENT**

## **Réglage de la zone de mise au point**

Vous pouvez choisir parmi différents types de mise au point automatique : **Localisateur mise de 9 points de gamme :**

la mise au point adaptée est déterminée à partir de 9 points différents dans la zone de mise au point visible sur l'écran. Une fois l'image mise au point, le repère de cible [] apparaît.

#### **Mise au point ponctuelle :**

l'appareil photo effectue la mise au point sur le sujet au centre de l'écran. **Chercheur AF :**

une fois la mise au point verrouillée sur un sujet, elle suit le sujet. La mise au point change automatiquement pour rester continuellement fixée sur un sujet se déplaçant.

#### **CONSEIL**

#### **Lorsque la mise au point ponctuelle est sélectionnée...**

• Le repère de mise au point + apparaît au centre de l'écran.

#### **Lorsque le chercheur AF est sélectionné...**

- i Le repère de mise au point + apparaît au centre de l'écran.
- Lorsque le verrouillage de la mise au point est activé, la marque du chercheur apparaît sur le sujet mis au point.
- Pendant le verrouillage de la mise au point, la marque du chercheur suit automatiquement le sujet, même si le sujet mis au point se déplace.
- Si l'appareil photo perd le verrouillage de la mise au point sur le sujet, la marque du chercheur disparaît.
- Dans les environnements sombres, la marque du chercheur peut suivre le sujet plus lentement.
- $\bullet$  Lorsque le réglage  $\mathbb{N}$  est sélectionné, le zoom numérique n'est pas disponible.

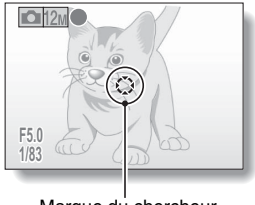

Marque du chercheur

# **Sensibilité ISO**

Par défaut, la sensibilité ISO est automatiquement réglée en fonction de la luminosité du sujet. Elle peut cependant être définie sur une valeur fixe.

#### **CONSEIL**

• En augmentant la sensibilité ISO, vous pouvez utiliser des vitesses d'obturation plus élevées et enregistrer des images dans des endroits plus sombres. Les images enregistrées risquent cependant d'être plus granuleuses.

#### **ATTENTION**

**Est-ce que l'image semble scintiller lors de l'enregistrement d'un vidéo clip ?**

• Si le vidéo clip est enregistré sous un éclairage fluorescent, l'image peut sembler scintiller.

#### Est-ce que la résolution a changé à  $\boxed{4M}$ ?

• Lorsque la sensibilité ISO a pour valeur 3200, la résolution se règle automatiquement sur  $4M$ .

# **RÉGLAGES D'ENREGISTREMENT**

## **Balance des blancs**

Cet appareil photo règle automatiquement la balance des blancs pour la plupart des conditions d'éclairage. Toutefois, si vous souhaitez spécifier les conditions d'éclairage ou modifier la teinte globale de l'image, la balance des blancs peut être réglée manuellement.

### **1 Affichez le menu d'enregistrement (page 3).**

# **2 Sélectionnez "BALANCE BLANCS"et appuyez sur la touche SET.**

- $\cdot$  Le menu de la balance des blancs apparaît.
- AWB: L'appareil photo effectue le réglage de la balance des blancs automatiquement suivant les conditions d'éclairage (naturel ou artificiel). Il s'agit du réglage utilisé en mode automatique.
- $\mathbb{R}$  : Pour prendre des photos à l'extérieur par temps ensoleillé.
- $\circled{c}$  : Pour prendre des photos à l'extérieur par temps nuageux.
- $\mathbb{R}$  : Pour prendre des photos sous un éclairage fluorescent.
- $\mathbb{R}$  : Pour prendre des photos sous un éclairage incandescent.
- $\boxed{1}$ : Pour un réglage plus précis ou lorsque la source lumineuse ne peut pas être définie (une pression).

Sélectionnez l'icône  $\Box$  dans le menu de la balance des blancs, placez du papier blanc ordinaire au niveau de l'écran et appuyez sur la touche SET pour régler la balance des blancs. Pour utiliser d'autres réglages de la balance des blancs, passez à l'étape **3**.

# **3 Sélectionnez l'icône souhaitée et appuyez sur la touche SET.**

• Cette étape termine le réglage de la balance des blancs.

#### **CONSEIL**

#### **Pour annuler le réglage de la balance des blancs**

• Exécutez les étapes 1 et 2, sélectionnez **AWB**, puis appuyez sur la touche SET.

## **Impression de la date**

Vous pouvez choisir d'incruster la date de capture sur l'image.

#### **CONSEIL**

#### **À propos de la date de capture et de l'impression de la date**

i Lorsqu'une image est modifiée, la date du fichier image est modifiée conformément à la date et à l'heure d'édition de l'image. La date de capture imprimée reste cependant la même.

**La vitesse de prise de photos en série est-elle réduite ?**

- Lorsque le mode d'incrustation de la date est réglé sur "AVEC", il est possible que la vitesse de prise de photos en série diminue.
- **Si la date incrustée est affichée de la manière suivante : [- - .- .- -]…**
- Les réglages de la date et de l'heure n'ont pas été définis. Réglez la date et l'heure sur l'appareil photo.

# **RÉGLAGES POUR LA LECTURE**

# **Protection des images**

Permet d'éviter que les données ne soient accidentellement effacées.

#### **ATTENTION**

 $\bullet$  Même si le mode de protection est réglé pour certains fichiers de données, ces derniers sont supprimés si la carte est reformatée.

### **Rotation des images**

Vous pouvez faire pivoter les photos capturées jusqu'à ce que l'orientation d'affichage soit correcte.

#### **CONSEIL**

- Sur l'écran de 9 images/20-images, les images réorientées reviennent à leur orientation originale.
- Il n'est pas possible de faire pivoter une image pour laquelle le mode de protection (verrou) a été réglé.

## **Modification de la taille**

La taille d'une image peut être réduite et la partie redimensionnée de l'image peut être enregistrée sous forme d'image distincte

#### **CONSEIL**

#### **Pourquoi l'image ne peut-elle pas être redimensionnée ?**

• Une image ne peut être redimensionnée que vers une taille inférieure (ou identique) mais pas supérieure.

# **RÉGLAGES POUR LA LECTURE**

## **Correction du flou**

Permet de corriger les effets de mouvement de l'appareil photo (effets de bougé) de manière à produire des images plus nettes.

#### **CONSEIL**

#### **À propos de l'icône de correction du flou**

 $\bullet$  Une icône indiquant le niveau de flou s'affiche sur l'écran Correction flou.

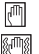

: correction du flou inutile ou déjà effectuée

: correction du flou possible

: correction du flou impossible

#### **Si le message "Correction flou manquée" s'affiche...**

- L'appareil photo n'a pas été en mesure de réparer l'image avec succès.
- La fonction de correction est automatiquement appliquée pour corriger les erreurs détectées par l'appareil photo au niveau des images capturées. Il arrive que l'appareil photo ne soit pas en mesure de réparer les images.
- La correction du flou ne peut être appliquée sur les images capturées à une vitesse d'obturation de 1/8 seconde ou moins, sur les images redimensionnées ou sur les images capturées à l'aide d'un autre appareil photo numérique. De même, il est possible que les cas de flou extrême ne puissent être corrigés.

#### **Concernant les informations de date et d'heure de l'image modifiée**

• La date affichée lors de la lecture d'une image modifiée est la date d'enregistrement de l'image après modification.

## **Correction du contraste**

Permet d'ajouter du contraste (clair et foncé) à l'image pour l'éclaircir.

#### **CONSEIL**

#### **Concernant les informations de date et d'heure de l'image modifiée**

• La date affichée lors de la lecture d'une image modifiée est la date d'enregistrement de l'image après modification.

# **RÉGLAGES POUR LA LECTURE**

### **Correction des yeux rouges**

Si vous photographiez vos sujets la nuit en utilisant le flash, ils risquent d'apparaître sur l'image avec les yeux rouges (effet yeux rouges). Désormais, vous pouvez apporter des modifications à l'image de manière à ce que les yeux des sujets apparaissent plus naturels (correction yeux rouges).

## **Correction de la déformation**

Corrige la courbe (déformation) sur l'image due à la lentille. Les images prises avec le zoom numérique ou avec le réglage  $\boxed{9M}$ (16:9), les images qui ont déjà été corrigées, et les images qui ont été prises avec un autre appareil photo ne peuvent pas être corrigées.

#### **CONSEIL**

#### **Si le message "Correction yeux rouges manquée" apparaît…**

- L'appareil photo n'a pas réussi à corriger l'effet yeux rouges.
- La fonction de correction des yeux rouges fonctionne pour éditer automatiquement l'effet yeux rouges détecté par l'appareil photo sur les images capturées. Dans certains cas, il est possible que l'appareil photo ne détecte pas correctement l'effet yeux rouges ou qu'il l'identifie là où il n'existe pas.
- **Concernant les informations de date et d'heure de l'image modifiée**
- La date affichée lors de la lecture d'une image modifiée est la date d'enregistrement de l'image après modification.

# **Ordre d'impression (DPOF)**

En plus d'utiliser votre imprimante pour imprimer les photos capturées avec votre appareil photo, comme avec un film conventionnel, vous pouvez faire tirer des épreuves dans les magasins offrant des services d'impression numérique. De plus, l'appareil est compatible avec la norme DPOF. Vous pouvez donc utiliser l'appareil photo pour spécifier le nombre d'impressions ou si la date doit être imprimée ou non sur l'impression.

### **Affichez l'écran de définition des réglages d'impression**

**1 Affichez le menu de lecture (page 3).**

### **2 Sélectionnez "INSTRUCT. IMPR." et appuyez sur la touche SET.**

• L'écran de définition des réglages d'impression apparaît.

#### **CHACUNE :**

Les réglages d'impression sont spécifiés pour chaque photo.

#### **TOUTES :**

Les réglages d'impression définis s'appliquent à toutes les images fixes de la carte.

#### **EFFACER TOUT :**

Permet d'annuler tous les réglages d'impression.

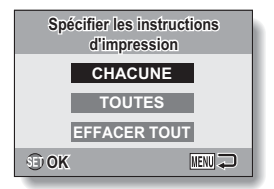

# **RÉGLAGES POUR LA LECTURE**

#### **CONSEIL**

#### **Impression d'une seule image d'un vidéo clip**

• Pour imprimer une image individuelle à partir d'un vidéo clip avec une imprimante ou la faire imprimer par un service d'impression numérique, vous devez au préalable enregistrer (extraire) l'image en tant qu'image individuelle.

#### **À propos du format DPOF**

• Le format DPOF (Digital Print Order Format) est un format de commande d'impression. Vous pouvez connecter votre appareil photo à une imprimante compatible DPOF pour réaliser vos impressions. Vous pouvez également définir les réglages d'impression (page 43) pour les images souhaitées, puis les faire imprimer automatiquement.

#### **À propos des épreuves finales**

- Les images pivotées seront imprimées suivant leur orientation originale.
- La qualité de l'impression varie suivant le service d'impression et l'imprimante utilisée.

#### **ATTENTION**

i Vous ne pouvez pas définir les réglages d'impression lorsque la carte contient plus de 10.000 fichiers.

# **Définition de la date d'impression et du nombre d'impressions**

Vous pouvez spécifier les réglages d'impression de chaque photo (CHACUNE) ou les appliquer à toutes les images de la carte (TOUTES).

#### **1 Affichez l'écran de définition des réglages d'impression (page 22).**

**2 Sélectionnez "CHACUNE" ou "TOUTES".**

#### **CHACUNE :**

Les réglages d'impression définis ne s'appliquent qu'à l'image affichée.

#### **TOUTES :**

Les réglages d'impression définis s'appliquent à toutes les photos de la carte.

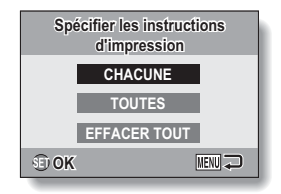

# **3 Appuyez sur la touche SET.**

- L'écran d'impression de la date/des copies s'affiche.
- · Si le réglage "CHACUNE" a été sélectionné, appuyez sur la touche [ $\triangleleft$ ] ou [ $\triangleright$ ] pour afficher l'image que vous souhaitez imprimer.
- Les réglages d'impression pour l'image actuellement affichée sont montrés dans la zone supérieure gauche de l'écran. Vous pouvez appuyer sur la touche  $\lceil \blacktriangleleft \rceil$  ou  $\lceil \blacktriangleright \rceil$ pour confirmer les réglages d'impression de chaque image.

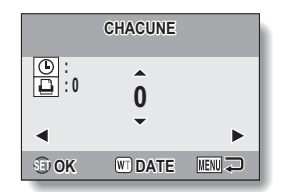

# **RÉGLAGES POUR LA LECTURE**

- **4 Indiquez si la date doit être imprimée sur l'impression et définissez le nombre d'impressions.**
	- Veuillez spécifier le nombre d'impressions avant de procéder au réglage de la date d'impression. Le réglage de la date d'impression ne peut pas être défini tant que le nombre d'impressions n'a pas été saisi.

#### **<Définition du nombre d'impressions>**

- $\cdot$  Appuyez sur la touche [A] ou [ $\nabla$ ] pour définir le nombre d'impressions.
	- Appuyez sur la touche  $[a]$  ou [▼] jusqu'à ce que le nombre d'impressions souhaité s'affiche.

#### **<Sélection des impressions datées>**

• Appuyez sur [W] au niveau de la commande du zoom pour ajouter une coche ( $\sqrt{ }$ ) à côté de  $\sqrt{ }$ .

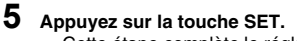

- h Cette étape complète le réglage du nombre d'impressions et de l'impression de la date.
- Si vous appuyez sur la touche MENU, vous retournez à l'écran des réglages d'impression (étape **1**).

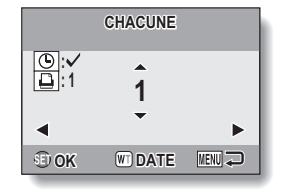

#### **ATTENTION**

i Ne spécifiez pas d'impressions datées pour les images capturées avec la fonction d'impression de la date (pages 6 et 16) réglée sur ON, sinon la date apparaît deux fois sur l'impression.

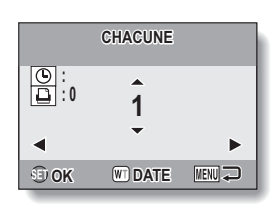

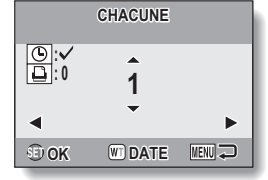

# **Effacement de tous les réglages d'impression**

Supprimez les réglages d'impression de toutes les images.

## **1 Affichez l'écran de définition des réglages d'impression (page 22).**

**2 Sélectionnez "EFFACER TOUT".**

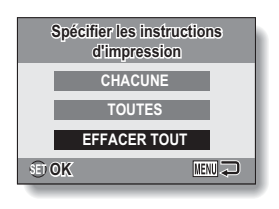

# **3 Appuyez sur la touche SET.**

- $\cdot$  L'écran de confirmation d'effacement complet s'affiche.
	- **OUI :** Permet d'effacer les réglages d'impression de toutes les images.
	- **SORTIE :** Permet d'annuler la procédure d'effacement et de revenir à l'écran des réglages d'impression.

### **4 Sélectionnez "OUI" et appuyez sur la touche SET.**

• Tous les réglages d'impression sont libérés et vous retournez au menu de lecture.

# **RÉGLAGES POUR LA LECTURE**

### **Lecture de diaporamas**

Pour interrompre la lecture du diaporama, appuyez sur la touche SET ou MENU.

#### **CONSEIL**

i Les données audio ne sont pas lues lors de la lecture du diaporama.

### **Affichage des propriétés de l'image (Écran d'informations)**

L'écran d'informations permet de vérifier les réglages de capture de l'image.

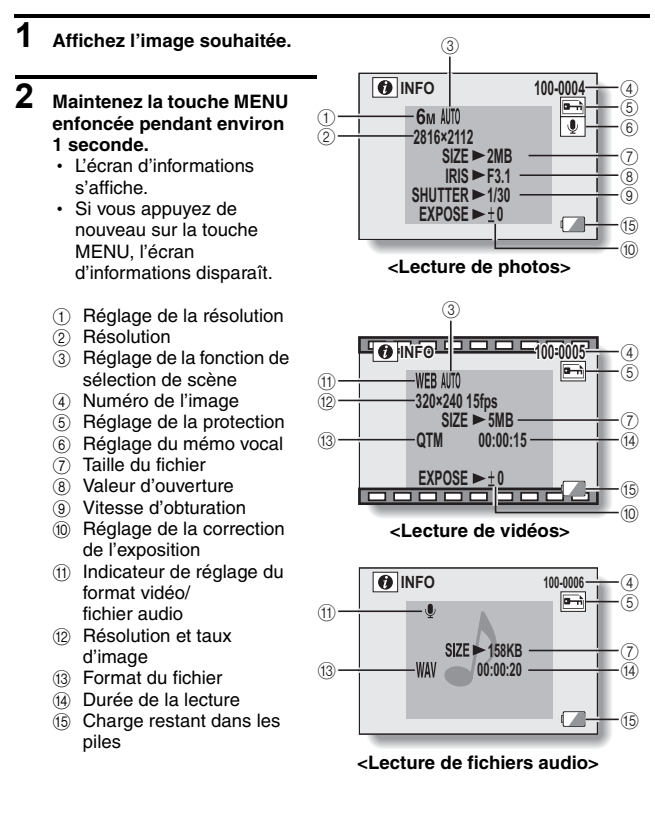

# **RÉGLAGES DES OPTIONS**

### **Réglage de la numérotation consécutive des fichiers**

Si vous utilisez une carte nouvellement formatée, le nom du fichier (numéro de l'image) de l'image capturée commence automatiquement à partir de 0001. Si la carte est reformatée ultérieurement ou si vous utilisez une autre carte reformatée, le nom des fichiers commencera de nouveau à partir de 0001. Cela s'explique par le réglage de numérotation consécutive des fichiers sur "SANS", résultant par conséquent en la présence de plusieurs cartes contenant des images avec les mêmes numéros. En réglant la fonction de numérotation consécutive des fichiers sur "AVEC", même si la carte est reformatée ou remplacée par une autre carte, la numérotation consécutive des noms de fichiers continue à partir du dernier numéro enregistré par l'appareil photo.

#### **<Fonction de numérotation consécutive des fichiers "SANS">**

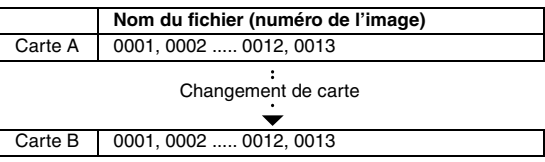

#### **<Fonction de numérotation consécutive des fichiers "AVEC">**

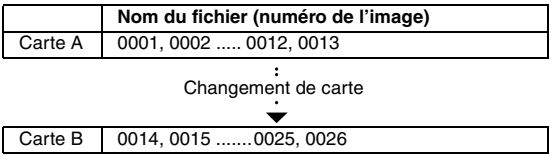

• Si la Carte B contient déjà des fichiers lors du remplacement de la Carte A, les noms de fichiers sont attribués comme suit.

**Lorsque le numéro de fichier le plus élevé sur la Carte B (avant le remplacement) est inférieur au numéro de fichier le plus élevé sur la Carte A :** le nom de fichier de l'image enregistrée suivante continue depuis le dernier nom de fichier enregistré sur la Carte A.

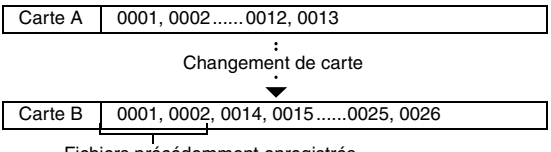

Fichiers précédemment enregistrés

**Lorsque le numéro de fichier le plus élevé sur la Carte B (avant le remplacement) est supérieur au numéro de fichier le plus élevé sur la Carte A :** le nom de fichier de l'image enregistrée suivante continue depuis le dernier nom de fichier enregistré sur la Carte B.

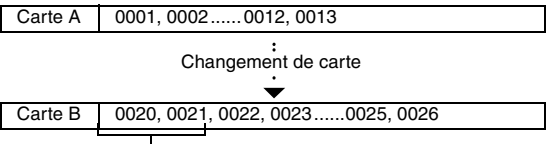

Fichiers précédemment enregistrés

#### **CONSEIL**

• Tant que la fonction de numérotation consécutive des fichiers n'est pas définie par **"**SANS**"**, des noms de fichiers consécutifs sont attribués. Il est recommandé de redéfinir la fonction de numérotation consécutive des fichiers par **"**SANS**"** à la fin de chaque session de photographie.

#### **Qu'en est-il de la mémoire interne ?**

• La fonction de numérotation consécutive des fichiers fonctionne de la même manière pour la mémoire interne.

# **RÉGLAGES DES OPTIONS**

### **Initialisation de la mémoire de la carte et de la mémoire interne**

La carte fournie doit être formatée à l'aide de cet appareil photo :

- À l'achat, lorsqu'elle est utilisée pour la première fois ou
- Si elle a été formatée à l'aide d'un ordinateur ou d'un autre appareil photo numérique.

Le reformatage de la carte n'est pas possible si le commutateur de verrouillage est en position "VERROUILL.". Procédez au reformatage une fois le commutateur placé sur la position déverrouillée.

#### **ATTENTION**

#### **Précautions à prendre lors du reformatage**

i N'éteignez pas l'appareil photo pendant le formatage de la carte. De même, n'insérez/ne retirez pas la carte.

#### **Le reformatage efface les données**

i Lorsque la carte ou la mémoire interne est initialisée, toutes les données enregistrées sont effacées. Les données protégées sont également effacées. Avant de reformater une carte, veillez donc à copier toutes les données que vous souhaitez conserver sur le disque dur de votre ordinateur ou sur tout autre support de stockage.

#### **Précautions concernant la mise au rebut/le transfert de la carte (récupération des données d'une carte reformatée)**

- Si une carte est reformatée ou si les données sont effacées de la carte à l'aide de l'appareil photo ou d'un ordinateur, les données de contrôle de la carte peuvent être simplement modifiées et les données proprement dites peuvent ne pas être complètement effacées de la carte.
- · Dans certains cas, il peut être possible de récupérer les données d'une carte reformatée à l'aide d'un logiciel spécial prévu à cet effet. Toutefois, si l'appareil photo est utilisé pour exécuter un formatage complet, il sera impossible de récupérer les données même à l'aide d'un logiciel de récupération de données.
- Si vous souhaitez mettre une carte au rebut, il est recommandé de la détruire physiquement. Si vous donnez la carte à quelqu'un d'autre, il est recommandé d'utiliser la fonction de formatage complet de l'appareil photo pour reformater la carte ou d'utiliser un logiciel permettant d'effacer les données de la carte (disponible dans le commerce). L'utilisateur est responsable de la gestion des données.

### **Rétablissement des réglages par défaut de l'appareil photo**

Vous pouvez rétablir les réglages par défaut de l'appareil photo.

#### **CONSEIL**

 $\bullet$  Notez que les réglages suivants ne changent pas lors de cette opération : **Réglage de la date et de l'heure Réglage de la langue Réglage du système TV Réglage de la numérotation consécutive des fichiers** 

# **RÉGLAGES DES OPTIONS**

### **Vérification de l'espace disponible dans la mémoire interne et sur la carte**

Vous pouvez vérifier le nombre d'images, la durée d'enregistrement audio et la durée d'enregistrement vidéo disponibles sur la carte.

### **1 Appuyez sur la touche ON/OFF pour allumer l'appareil photo.**

#### **<Pour vérifier le nombre de photos restantes>**

Activez le mode de prise de photos ou de prise de photos en série.

#### **<Pour vérifier la durée d'enregistrement de vidéos restante>**

Activez le mode d'enregistrement de vidéos.

- La durée d'enregistrement restante est indiquée à l'écran.
- Le nombre d'images et la durée d'enregistrement vidéo restants varient en fonction des réglages de la résolution et du format vidéo.

 $\Box$ 12<sub>M</sub> **143**

Nombre d'images restantes

**<Écran de prise de photos>**

Durée d'enregistrement restante

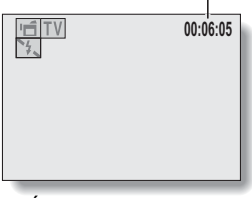

**<Écran d'enregistrement de vidéos>**

# **Pour les données audio**

#### **1 Activez le mode d'enregistrement audio (page 11).**

• La durée d'enregistrement audio restante s'affiche.

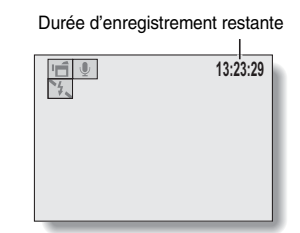

#### **CONSEIL**

- i Lorsque le nombre d'images ou la durée d'enregistrement vidéo équivaut à "0", vous ne pouvez plus capturer d'images. Pour capturer d'autres images, installez une nouvelle carte ou sauvegardez les images sur un ordinateur, puis effacez-les de la carte.
- i Lorsque le nombre d'images restantes ou le temps d'enregistrement vidéo restant est "0", il est possible de prendre encore quelques images en changeant le réglage de la résolution ou du format vidéo (pages 4 and 6).
- i Le nombre maximal d'images est de 99.999 et la durée d'enregistrement vidéo/audio maximale est de 99:59:59. Notez que lorsqu'une carte de large capacité est utilisée, il est possible que le nombre d'images ou la durée d'enregistrement ne soit pas correctement affiché.

# **VÉRIFICATION DE LA CHARGE RESTANTE DE LA PILE**

Lors de l'utilisation du bloc-pile, la charge restante du bloc-pile peut être vérifiée à l'écran. Vérifiez cet indicateur avant de capturer une image.

### **1 Appuyez sur la touche ON/OFF pour allumer l'appareil photo.**

- h L'indicateur CHARGE restante du bloc-pile apparaît dans le coin inférieur droit de l'écran.
- En raison des caractéristiques du bloc-pile, lorsque la température ambiante est basse, il est possible que l'icône s'affiche rapidement et donne une indication incorrecte de la charge restante. De plus, selon les conditions d'utilisation de l'appareil photo numérique ou les conditions ambiantes (température, etc.), la charge restante indiquée peut varier. Cette indication ne doit donc être utilisée que comme

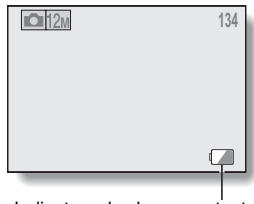

Indicateur de charge restante du bloc-pile

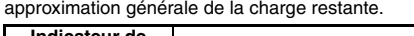

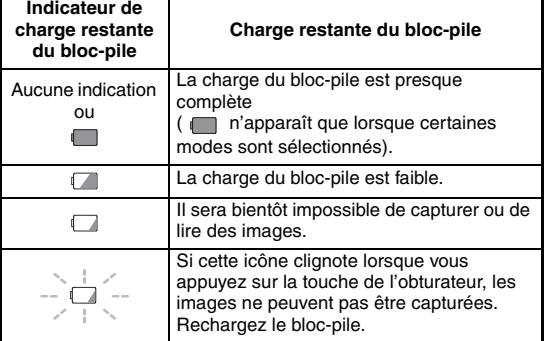

#### **CONSEIL**

- Si des données sont présentes, vous pouvez également vérifier la charge restante du bloc-pile sur l'écran d'informations (page 28).
- La durée de vie du bloc-pile peut varier même lors de l'utilisation de blocpiles du même type.
- i Selon l'utilisation de l'appareil photo (comme le nombre d'utilisations du flash, etc.), ou la température ambiante (températures inférieures à 10°C), le nombre d'images pouvant être enregistrées avec un bloc-pile complètement chargé varie considérablement.
- i Nous vous recommandons de préparer plusieurs bloc-piles supplémentaires lorsque vous prenez des photos lors d'un mariage ou en voyage, par exemple, afin de ne manquer aucun moment important. Cette précaution s'applique également lorsque vous prenez des photos par temps froid (sur une piste de ski, vous pouvez garder le bloc-pile au chaud dans votre poche jusqu'à utilisation, par exemple).

# **CONNEXION À UN TÉLÉVISEUR**

Reliez le connecteur USB/AV de l'appareil photo numérique et les connecteurs d'entrée AUDIO et VIDEO du téléviseur à l'aide du câble d'interface AV fourni.

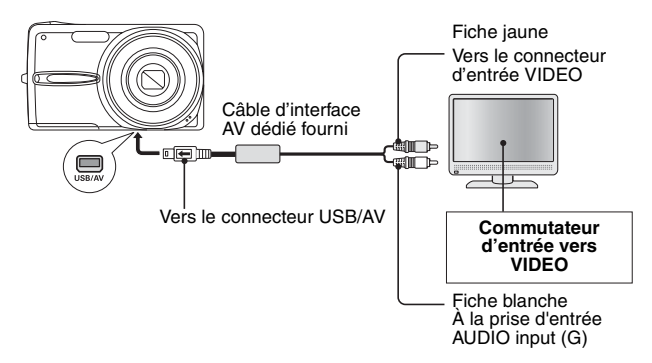

## **Lecture**

- Une fois l'appareil photo numérique connecté au téléviseur, réglez le commutateur d'entrée du téléviseur sur l'entrée VIDEO.
- Si un câble d'interface AV est connecté, aucune image n'apparaîtra à l'écran de l'appareil photo.
- La méthode de lecture est identique à celle utilisée pour afficher les images sur l'écran de l'appareil photo.
- La même méthode de lecture que celle utilisée avec l'appareil photo permet également de lire les mémos vocaux et les enregistrements audio.

#### **ATTENTION**

#### **Ne forcez pas lors de la connexion et de la déconnexion des câbles**

- Lors de la connexion des câbles, vérifiez que les fiches des câbles sont orientées correctement et qu'elles correspondent aux formes des fiches des connecteurs des dispositifs. Enfoncez les fiches à la verticale lorsque vous les connectez. Si vous appliquez une force excessive lors de la connexion d'un câble, les broches des connecteurs des fiches risquent d'être endommagées de manière permanente.
- Ne forcez pas lors de la connexion et de la déconnexion des câbles.

# **IMPRESSION DIRECTE**

Votre appareil photo prend en charge la fonction PictBridge. Lors de la connexion de l'appareil photo à une imprimante compatible PictBridge, l'écran de l'appareil photo peut être utilisé pour sélectionner des images et lancer l'impression (impression PictBridge).

# **Préparation de l'impression**

- **1 Mettez l'imprimante sous tension, et utilisez le câble USB pour relier l'appareil photo à l'imprimante.**
	- Raccordez le connecteur USB/AV de l'appareil photo au connecteur USB de l'imprimante.
	- $\cdot$  L'écran de connexion USB apparaît sur l'écran de l'appareil photo.

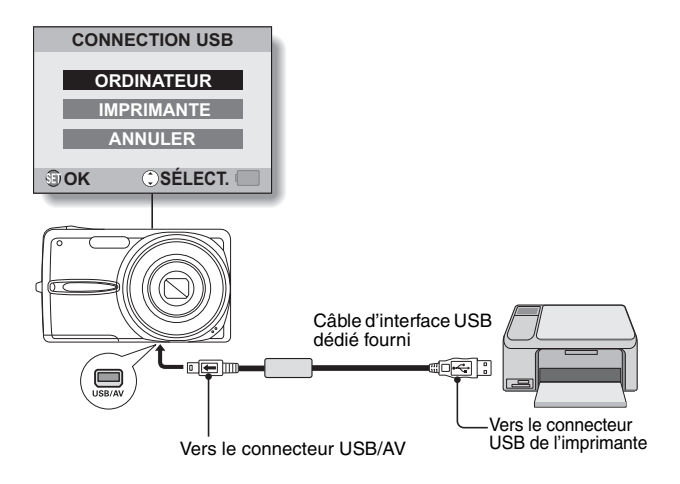

# **IMPRESSION DIRECTE**

### **2 Sélectionnez "IMPRIMANTE" et appuyez sur la touche SET.**

• L'écran de sélection des images à imprimer s'affiche.

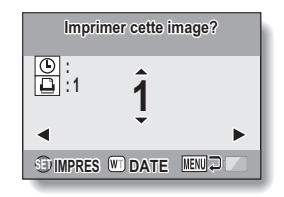

#### **ATTENTION**

#### **Précautions à prendre lors de la connexion d'une imprimante**

- Si l'imprimante est mise hors tension alors qu'elle est connectée, il est possible que l'appareil photo ne fonctionne pas correctement. Si l'appareil photo ne fonctionne pas correctement, débranchez le câble d'interface USB, éteignez l'appareil photo, puis rebranchez le câble.
- Lors de l'impression PictBridge, les touches de l'appareil photo mettent plus de temps à répondre.
- · Si l'appareil photo est alimenté par le bloc-pile lors de l'impression, assurez-vous que la charge restante est suffisante.

#### **Ne forcez pas lors de la connexion et de la déconnexion des câbles**

- Lors de la connexion des câbles, vérifiez que les fiches des câbles sont orientées correctement et qu'elles correspondent aux formes des fiches des connecteurs des dispositifs. Enfoncez les fiches à la verticale lorsque vous les connectez. Si vous appliquez une force excessive lors de la connexion d'un câble, les broches des connecteurs des fiches risquent d'être endommagées de manière permanente.
- $\bullet$  Ne forcez pas lors de la connexion et de la déconnexion des câbles.

### **Sélection et impression d'une image (imprimer l'image sélectionnée)**

Procédure de sélection et d'impression d'une photo.

# **1 Configurez l'impression (page 38).**

# **2 Appuyez sur la touche [**l**] ou [**m**].**

· Affichez l'image que vous désirez imprimer. **in the set of the set of the set of the set of the set of the set of the set of the set of the set of the set of the set of the set of the set of the set of the set of the set of the set of the set of the set of** 

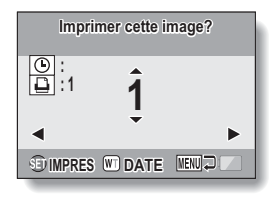

# **IMPRESSION DIRECTE**

#### **3 Définissez le nombre d'impressions (avec ou sans date). <Définition du nombre d'impressions>**

- Appuyez sur la touche  $[4]$  ou  $[\nabla]$ pour définir le nombre d'impressions.
	- Appuyez sur la touche  $[4]$  ou [ $\P$ ] jusqu'à ce que le nombre d'impressions souhaité s'affiche.

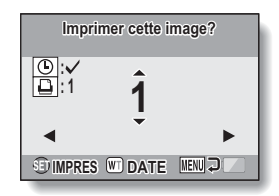

#### **<Sélection des impressions datées>**

• Appuyez sur [W] au niveau de la commande du zoom pour ajouter une coche  $(\checkmark)$  à côté de  $\lceil \circlearrowright \rceil$ .

# **4 Appuyez sur la touche SET.**

• L'impression commence.

#### **CONSEIL**

#### **Pour annuler l'impression**

- $(1)$  Lors de l'impression, appuyez sur la touche  $[\nabla]$ .
	- L'écran de confirmation de l'annulation de l'impression s'affiche.
- 2 Sélectionnez "OUI" et appuyez sur la touche SET.
	- Si l'option "SORTIE" est sélectionnée et que vous appuyez sur la touche SET, l'impression reprend.

#### **ATTENTION**

i Ne spécifiez pas d'impressions datées pour les images capturées avec la fonction d'impression de la date (pages 6 et 16) réglée sur ON, sinon la date apparaît deux fois sur l'impression.

## **Pour imprimer toutes les images**

Imprimez toutes les images.

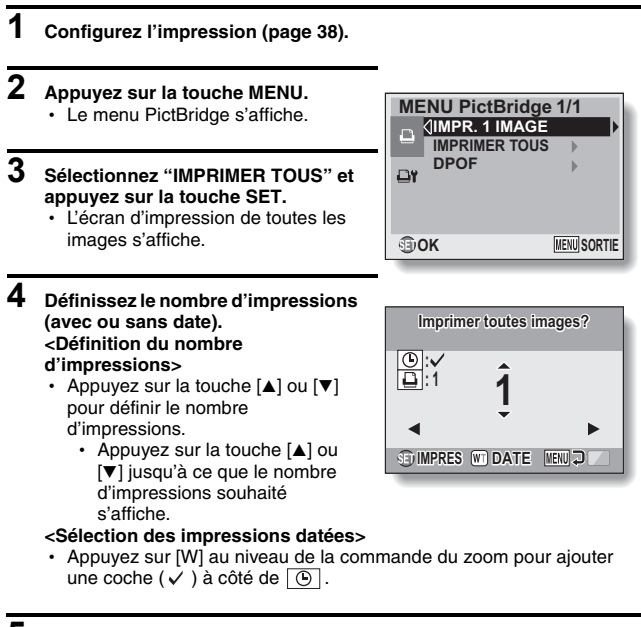

# **5 Appuyez sur la touche SET.**

• L'impression commence.

#### **ATTENTION**

**Vous ne pouvez pas procéder à l'impression si la carte ou la mémoire interne contient plus de 999 photos**

• Effacez les images superflues avant impression.

# **IMPRESSION DIRECTE**

**Pour imprimer des photos présélectionnées (impression d'images réservées)**

Procédure d'impression de l'ensemble des photos présélectionnées.

#### **1 Définissez les réglages d'impression (page 22) et configurez l'impression (page 38).**

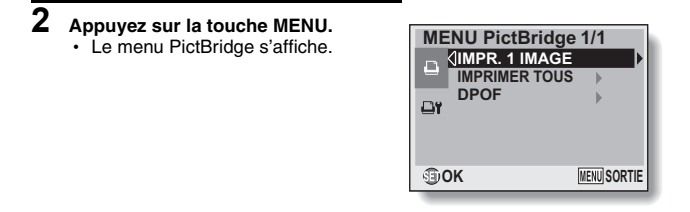

### **3 Sélectionnez "DPOF" et appuyez sur la touche SET.**

- L'écran d'impression des photos programmées s'affiche.
- Une image réglée pour l'impression (page 22) s'affiche.

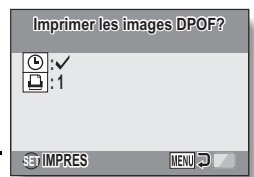

#### **4 Appuyez sur la touche SET.**

- L'impression commence.
- L'impression commence environ 1 minute après activation de la touche SET.

#### **CONSEIL**

 $\bullet$  À l'étape **3**, si vous appuyez sur la touche  $\blacksquare$  ou  $\blacksquare$ ), vous pouvez visualiser les images présélectionnées et vérifier leurs réglages DPOF.

#### **ATTENTION**

- L'impression d'images réservées n'est possible que si l'imprimante utilisée est compatible avec la fonction DPOF de votre appareil photo.
- Les impressions multiples ne sont pas possibles.

### **Pour modifier les réglages de l'imprimante et imprimer les images (modification des réglages de l'imprimante)**

Les images sont imprimées selon les réglages définis au niveau de l'appareil photo, tels que le type de papier, la taille, la composition, la qualité d'impression, etc.

**1 Configurez l'impression (page 38).**

# **2 Appuyez sur la touche MENU.**

- Le menu PictBridge s'affiche.
- **3 Sélectionnez l'onglet des réglages**  de l'imprimante<sup>[91]</sup> et appuyez sur **la touche SET.**
	- Le menu des réglages de l'imprimante s'affiche. **DATE :**

Permet d'imprimer la date à laquelle la photo a été prise.

#### **TYPE MEDIA :**

Permet de définir le type de papier utilisé pour l'impression.

#### **TAILLE PAP :**

Permet de définir la taille du papier utilisé pour l'impression.

#### **COMPOSITION :**

Permet de définir la disposition des images sur le papier.

#### **QUALITÉ :**

Permet de sélectionner la qualité d'impression des images.

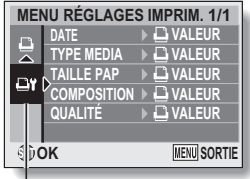

Onglet des réglages de l'imprimante

# **IMPRESSION DIRECTE**

**4 Définissez les réglages de l'imprimante.**

- 1 **Utilisez les touches en forme de flèches pour sélectionner l'un des réglages de l'imprimante et appuyez sur la touche SET.**
	- L'écran de réglage du paramètre sélectionné s'affiche.
- 2 **Appuyez sur la touche [**n**] ou [**o**] pour ajuster le réglage et appuyez sur la touchee SET.**
	- Le paramètre sélectionné est défini et l'écran du menu des réglages de l'imprimante s'affiche de nouveau.
	- Suivez la même procédure pour définir les autres paramètres, le cas échéant.
	- Le contenu des réglages pouvant être définis pour chaque paramètre diffère selon l'imprimante.

<Lorsque l'option " **□** VALEUR" est sélectionnée>

• Les images sont imprimées selon les réglages définis pour l'imprimante.

#### **CONSEIL**

- i Les paramètres affichés dans le menu des réglages de l'imprimante varient selon l'imprimante connectée.
- Pour utiliser les fonctions de l'imprimante qui n'apparaissent pas dans le menu des réglages de l'imprimante de l'appareil photo, sélectionnez  $"$ **D** VALEUR".
- Si une fonction définie au niveau de l'appareil photo n'est pas disponible pour l'imprimante, les réglages de l'imprimante de votre appareil photo sont automatiquement réglés sur " $\Box$  VALEUR".

Si vous avez une question concernant le fonctionnement de l'appareil photo, vous pouvez éventuellement trouver la réponse parmi les questions fréquemment posées.

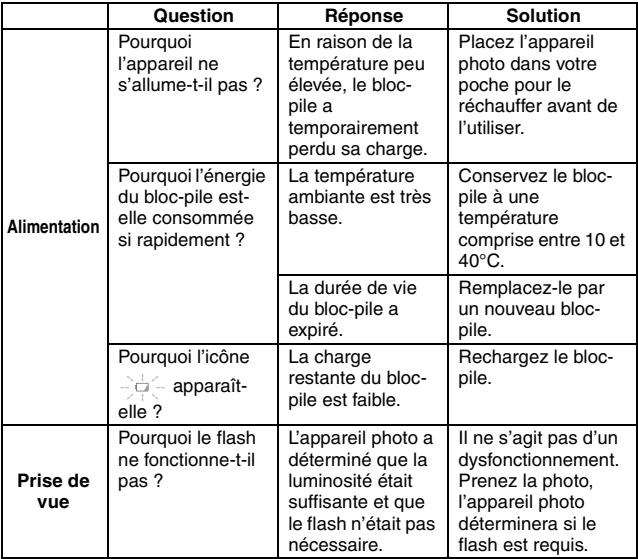

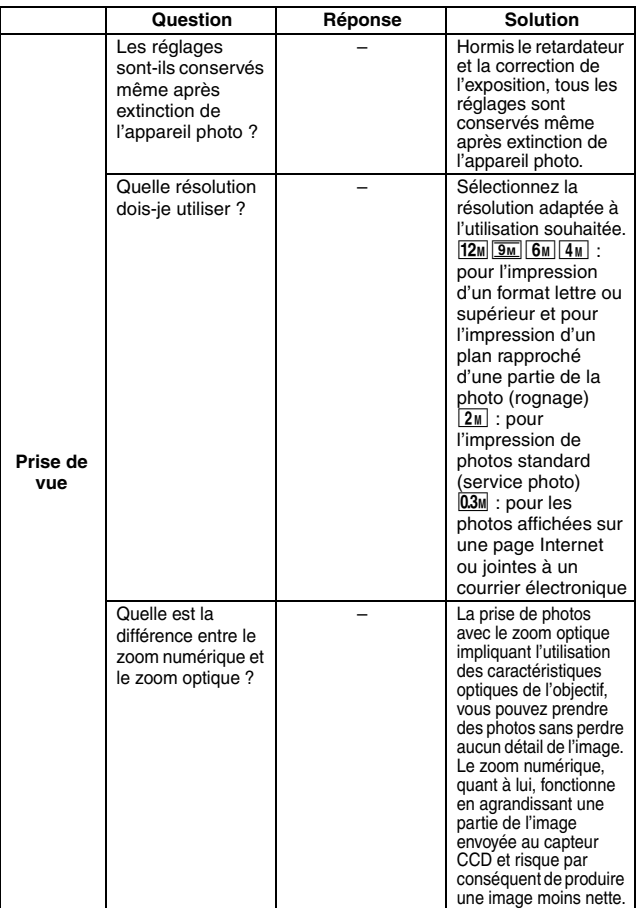

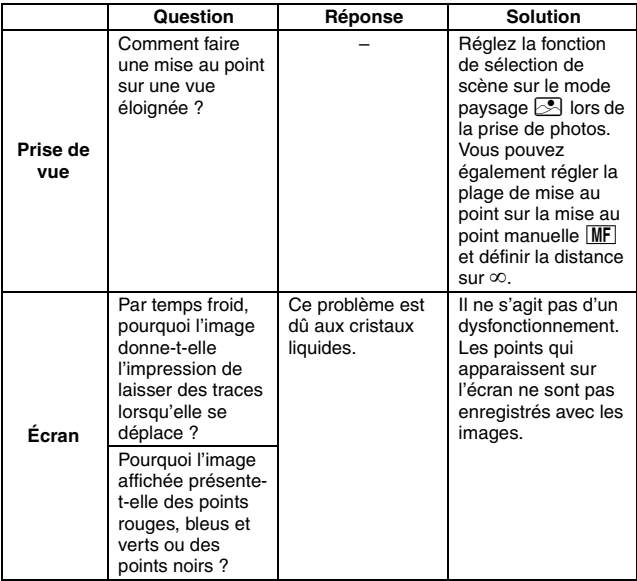

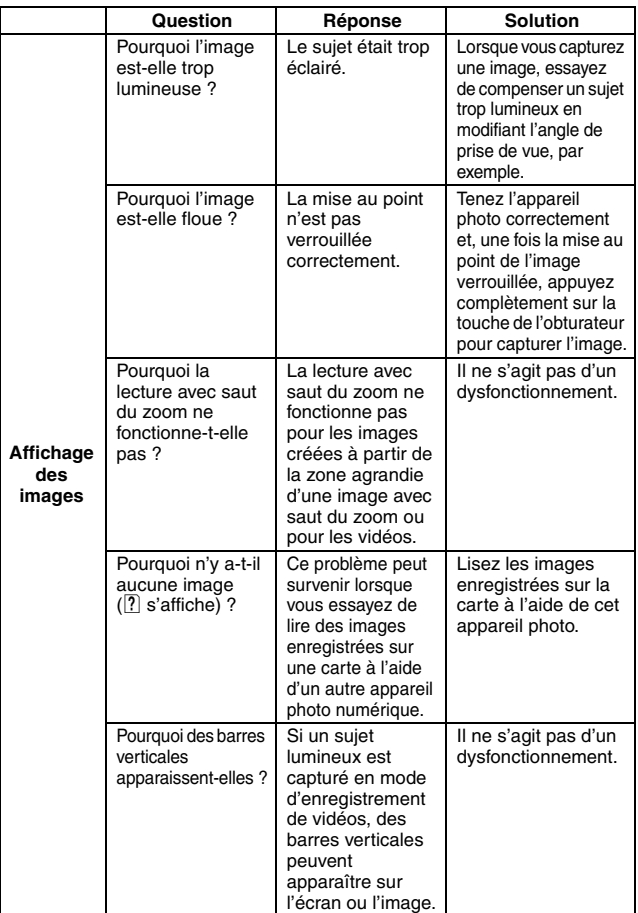

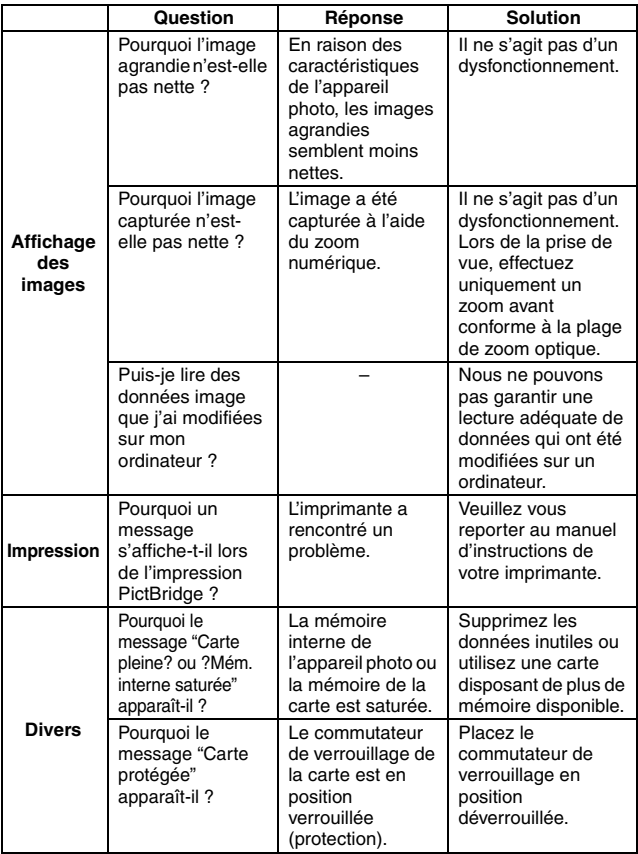

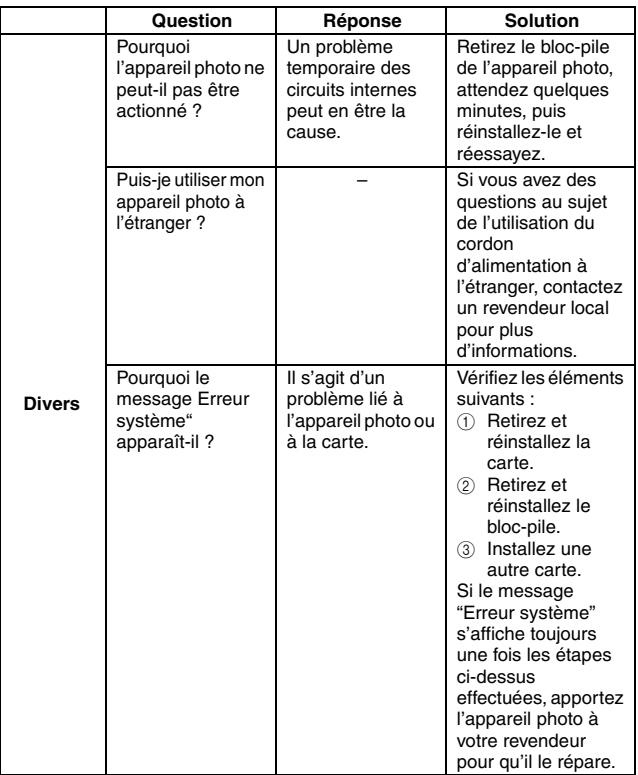

Avant de porter votre appareil photo à un atelier de réparation, consultez le tableau suivant afin de trouver éventuellement une solution à votre problème. B: MANUEL D'INSTRUCTIONS DE BASE A: MANUEL D'INSTRUCTIONS AVANCÉ

# **APPAREIL PHOTO**

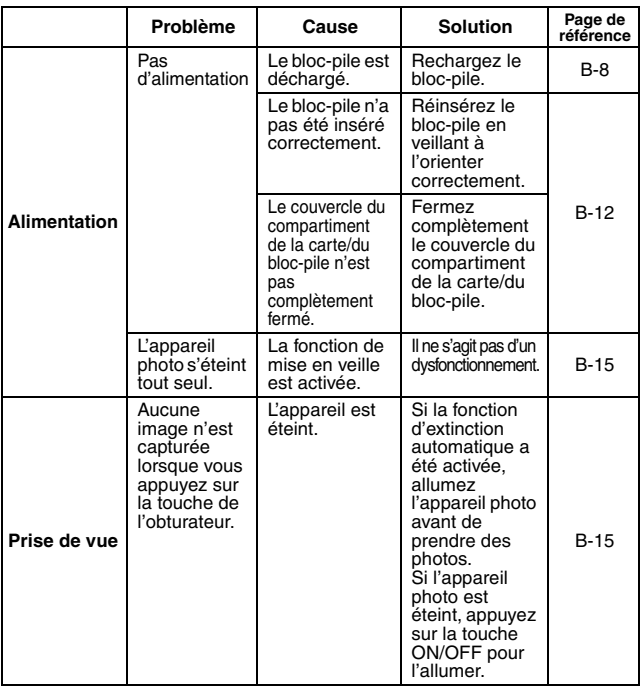

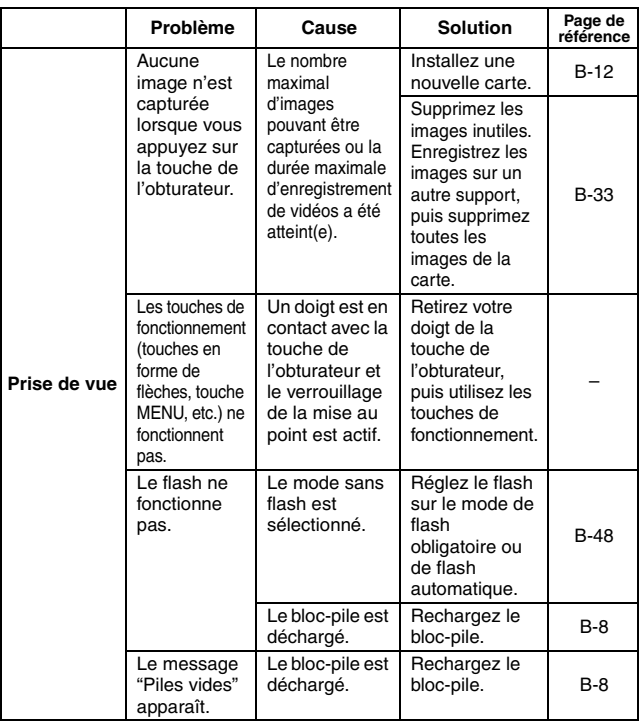

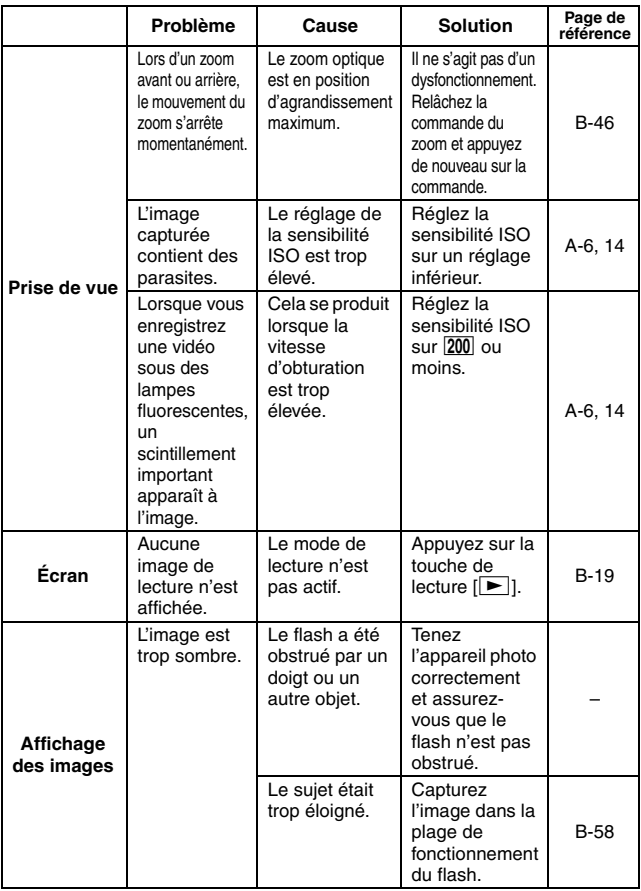

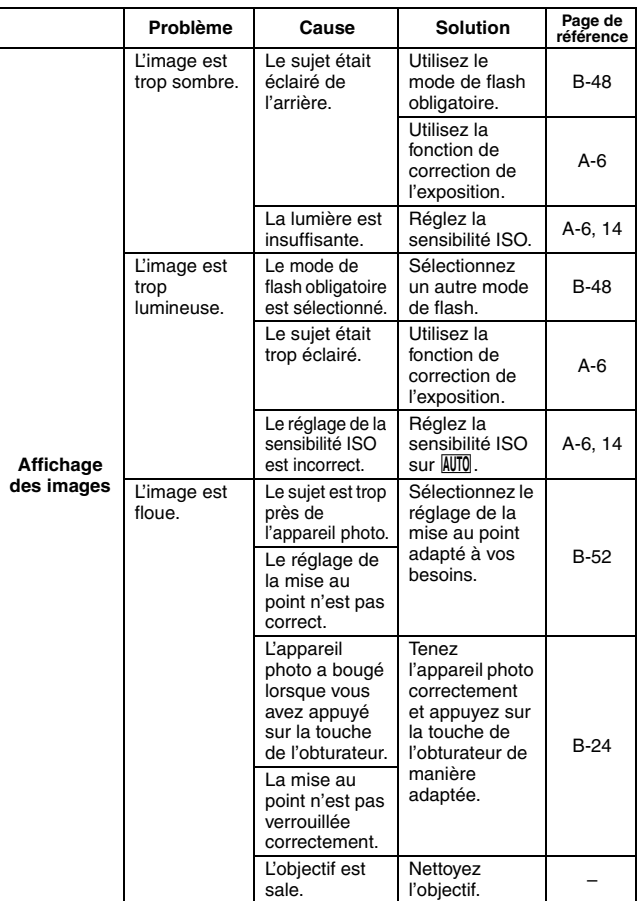

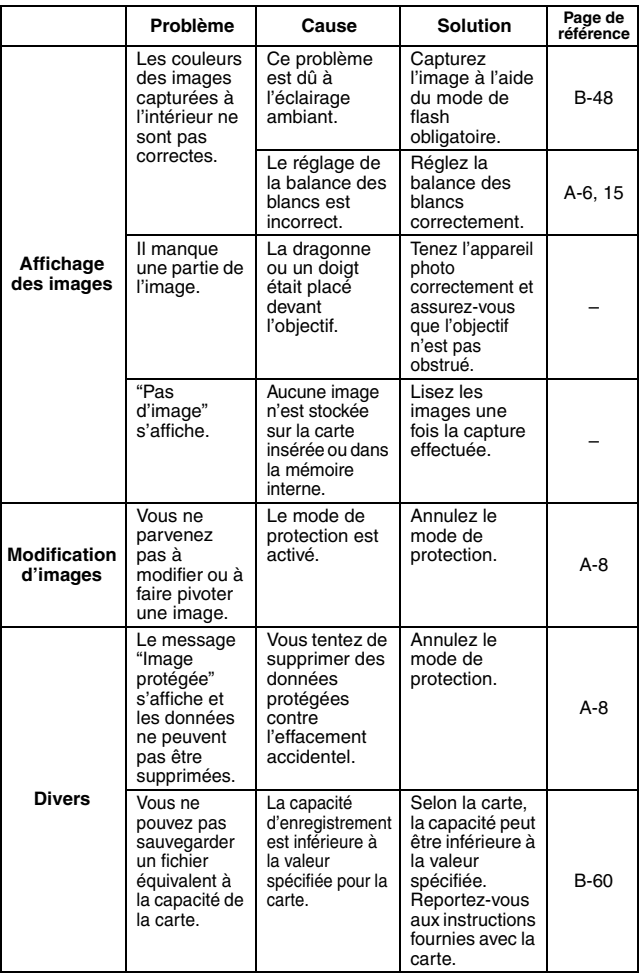

# **Remarques relatives à la fonction de sélection de scène**

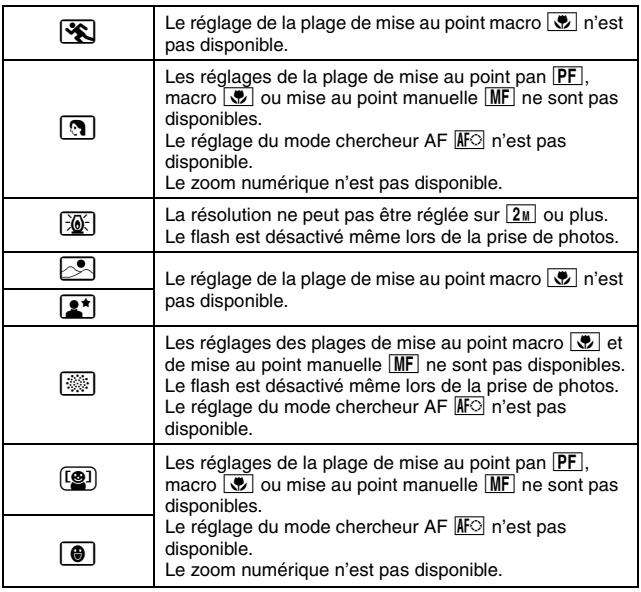

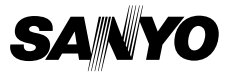

**SANYO Electric Co., Ltd.**